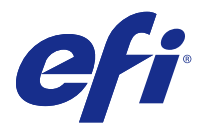

# 使用上の注意 Fiery Color Profiler Suite、v4.9.1

本書には、このリリースに関する重要な情報が含まれています。インストールを進める前に、すべてのユーザ ーにこの情報を提供するようにしてください。

**メモ:**本書では、Fiery Color Profiler Suite を「Color Profiler Suite」と表記します。

旧バージョンの Color Profiler Suite を使用していて、ソフトウェアメンテナンスおよびサポート契約 (SMSA)が有効な場合は、Updater によってこの新しいバージョンが通知され、アップグレードを行うことが できます。SMSA が期限切れの場合、通知は行われませんが、(メインウィンドウのヘルプ > アップデートを 確認を選択して)Updater を実行すると、SMSA を更新したうえでアップグレードを行うことができます。

#### 本バージョンの新機能

Color Profiler Suite に新機能が追加されました。

**メモ:**Color Profiler Suite v4.9.x には、新しいライセンスが必要です。以前の 4.x バージョンからのアップグ レードを行う場合、有効な SMSA (サポート) 契約があれば、Color Profiler Suite は、EFI ライセンスサーバ ーから新しいライセンスを自動的にダウンロードします。

- **•** コニカミノルタ製 FD-9 分光光度計の Mac OS サポート。
- **•** キャリブレーターでの高速インクジェットプリンターのサポート。
- **•** Color Profiler Suite の Idealliance により許可された G7 システム認定。Fiery サーバーにより制御される プリンターは、G7 の色調およびグレーバランス仕様にキャリブレーションできます。
- **•** Fiery サーバーによって制御される高速インクジェットプリンターのマルチチャンネルプロファイリン グ。
- **•** Fiery XF サーバーによって制御されるインクジェットプリンターの拡張プロファイリング機能。
- **•** EFI Verifier での改訂版 ISO 12647-7:2016 の標準校正出力のサポート。変更点は必須スポットカラー検 証で、ジョブには検証やさまざまな基準および厳しい検証許容値に対する変更が含まれます。
- **•** macOS Sierra 10.12 をサポートします。

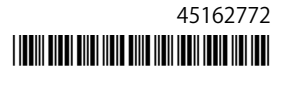

# システム要件

Color Profiler Suite を実行するには、お使いの Windows または Mac OS X コンピューターが次の最小要件を 満たしている必要があります。

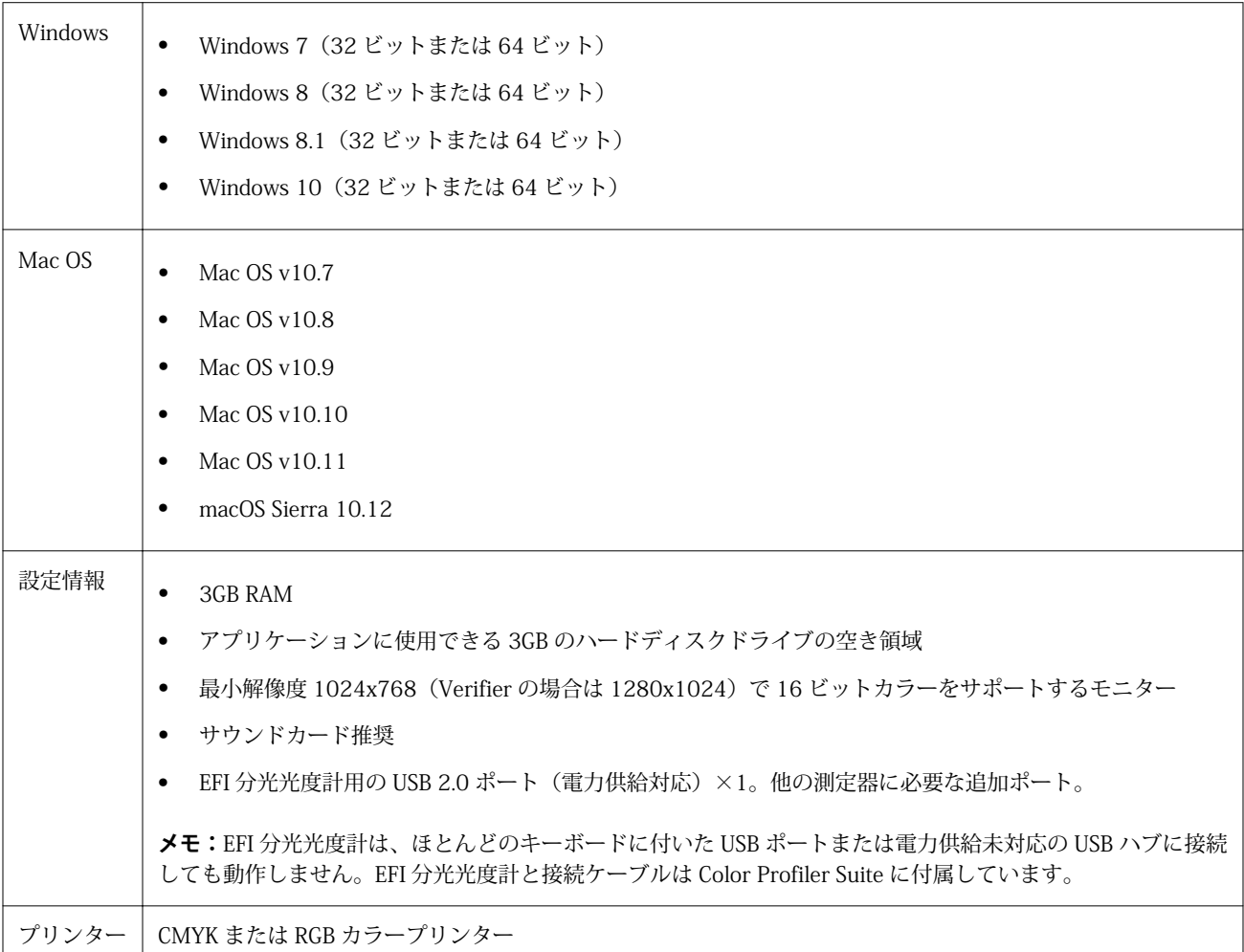

## v4.9.1 で修正された問題

### wxWidgets のデバッグ警告が表示される

Color Profiler Suite キャリブレーターで使用可能な Fiery サーバーを検索すると、wxWidgets のデバッグ警告 が表示されます。

## 計器でパッチページが登録されない

Barbieri Spectro Swing 計器では、自動配置を使用すると 46 パッチレイアウトのパッチページが登録されま せん。

### エラーメッセージが初回接続で表示される

Fiery XF システムでリニアリゼーションワークフローから Printer Profiler を起動すると、初回はエラーメッ セージが表示される場合があります。回避策として、エラーメッセージを閉じ、同じ EPL を使用してプロフ ァイルをもう一度作成するか、Color Tools > メディアプロファイルの作成からもう一度プロファイルを作成し ます。

#### Fiery XF クライアントがサーバーに接続できない

管理者パスワードを Fiery XF クライアントで変更すると、Color Tools または Printer Profiler による Fiery XF サーバーへの接続は失敗します。

## キャリブレーションのステップがプロファイリングで省略される

キャリブレーターを古い Fiery サーバーの Command WorkStation から開くと、Printer Profiler によりキャリ ブレーション画面が省略され、プロファイルプリント設定が表示されます。

#### Windows でプラグアンドプレイドライバーが動作しない

Windows 7 および 8 では、プラグアンドプレイでインストールした USB ドライバーを使用すると、KM FD9 分光光度計が動作しません。「デバイス マネージャー」に移動し、計器を右クリックして C:¥Program Files (x86)¥Common Files¥EFI¥Drivers に移動し、手動でドライバーを更新する必要があります。

#### v4.9.1 の既知の問題

#### Print Matcher で 2 台目の Fiery サーバーに対して正しいページサイズを設定できない

Print Matcher で 2 台以上の Fiery サーバーに対する共通キャリブレーションを作成する場合、1 台目の Fiery サーバーで設定したページサイズは、2 台目の Fiery サーバーでキャリブレーションパッチページの印刷と測 定の準備を行っても反映されない場合があります。

## Verifier メインウィンドウでのオンラインヘルプ (IE)

デフォルトブラウザーが Internet Explorer の場合、Verifier でオンラインヘルプを開くには、最初に Internet Explorer のセキュリティ設定で ActiveX コンテンツの実行を許可する必要があります。設定されていないと、 ヘルプは表示されません。

#### CMYK+用のパッチページにチェックマークがありません

CMYK+モードで再校正用のパッチページを測定する場合、ユーザーインターフェースに、カラーの行が正常 に測定されたことを示すチェックマークが表示されていません。

## Color Profiler Suite メインウィンドウ

## ナビゲーションボタンが表示されない

Windows 10 のコンピューターでテキストやアプリなどの項目の拡大縮小を変更すると、Color Profiler Suite ウィンドウでナビゲーションボタンが非表示になる場合があります。

## 測定器

#### Mac OS X で KM FD9 の USB 接続が失敗する

Mac OS X 10.11 ソフトウェアを実行している Mac OS X コンピューターに USB で KM FD9 分光光度計を接 続すると、Fiery Measure による測定に失敗します。

#### Ethernet 経由での KM FD9 への接続に失敗する

Ethernet 経由での KM FD9 への接続を選択したネットワークポートでは、接続に失敗する場合があります。 その場合は、別のポートを試してください。

## (Mac OS)ライセンス取得済みの計器で Color Profiler Suite がデモモードのままになる

Mac OS 上で、ライセンス取得済みの測定器を接続した状態で Color Profiler Suite を完全なライセンスモード で起動し、ライセンスがない別の測定器を接続したうえでライセンス取得済みの測定器を取り外すと、Color Profiler Suite がデモモードに入ります。その後、ライセンス取得済み測定器を接続し直しても、Color Profiler Suite はデモモードのままになります。完全なライセンスモードに戻るには、Color Profiler Suite を再起動す る必要があります。

#### (Mac OS)iO テーブルが再接続後に認識されない

iO テーブルが接続された Mac OS で実行中の Color Profiler Suite では、iO テーブルまたは分光測色計のどち らかを取り外して再接続すると、iO テーブルが認識されなくなります。iO テーブルから電源を取り外し、再 開するには、Color Profiler Suite に接続された iO テーブルを使用して再接続する必要があります。

2013 年以前の iO テーブルを購入している場合、この問題が起こることがあります。

#### ES-2000 の測定エラー

ES-2000 をルーラー付き(ルーラー使用をオンに設定)で使用している間に測定エラーが発生した場合、測定 ページの位置が正しいことを確認してください。測定ページの位置を背景用ボードに合わせることで、測定の 対象になる最初のストリップは固定クリップに最も近くなります。ルーラーをページの上部に配置して、最初 のストリップ以外は見えないようにします。各ストリップの測定が終了したら、ルーラーを移動して次のスト リップが見えるようにします。

配置が正確な画像を表示するには、Printer Profiler のページ測定画面で方法を表示リンクをクリックします。

## Barbieri SpectroPad のライセンスがワイヤレスモードでは認識されない

ワイヤレスネットワーク接続を使用してライセンスのある SpectroPad をコンピューターに接続し、Color Profiler Suite を起動すると、ライセンスが認識されません。Color Profiler Suite を完全なライセンスモードで 使用するには、Color Profiler Suite を起動する前に、USB 接続を使用して SpectroPad をコンピューターに接 続する必要があります。

#### Windows

## プロファイル名が文字化けする

非 ASCII 文字(日本語文字など)を含んでいる説明のプロファイルを保存した場合、Windows 7 または Windows 8 で起動しているアプリケーションで表示すると、説明の文字は ASCII 文字で表示されるため、化 けることがあります。

#### Printer Profiler

#### キャリブレーション補正が表示されない

G7 キャリブレーション補正が、キャリブレーションターゲットで表示されません。

## ILS で作成されたプロファイルでアーチファクトが発生する

インライン分光測色計(ILS)を使用してプロファイルを作成し、この新しいプロファイルで印刷したイメー ジに不適切なアーチファクトが見られる場合は、プレスインターフェイスから直接 ILS を使用してプロフィー ルの作成を試してください。

#### (Mac OS)Printer Profiler で環境設定に関する警告が表示される

Mac OS 上で実行中の Printer Profiler で環境設定に関する警告が表示される場合は、/Users/username/ライブ ラリ/Preferences/Fiery Printer Profiler preferences フォルダを削除してください。

## Fiery サーバーの接続

Printer Profiler が Fiery サーバーに対して印刷または保存を行っている途中で Fiery サーバーとの接続が遮断 された場合、予期しない結果が生じる可能性があります。

Profile Editor

## (Mac OS) プロフィールの保存

Mac OS v10.7 および v10.8 では、Profile Editor にプロファイルを保存する場合、フィールドに 2 バイト文字 を入力して Return キーを押すと、その文字は有効になりません。入力した文字を有効にするには、代わりに Tab キーを押してください。

Verifier

## 2 バイト文字のユーザー名

Verifier は、2 バイト文字を含むユーザー名でコンピューターにログインしようとした場合には正常に動作し ません。2 バイト文字を含まない名前でユーザーとしてログインする必要があります。

## UTF8 文字は未対応

Verifier は、ファイル名に UTF8 文字を含んでいるプロファイルを開くことができません。

## Color Verification Assistant

#### ラベル印刷

Windows の Color Verification Assistant では、Fiery サーバーに対してテスト結果付きのラベル印刷を実行し、 プリンターのプロパティを変更しようとすると、「Fiery 印刷」ウィンドウに何も表示されない可能性がありま す。この場合は、Fiery サーバーの「待機」キューにラベル印刷を実行したうえで、Command WorkStation でラベル印刷用のジョブのプロパティを設定する必要があります。

#### Verifier でのテスト結果の表示

テストデータを Verifier に表示するためにリンクをクリックしても、Verifier がすでに開かれている場合はデ ータが表示されません。開いている Verifier を閉じ、再度リンクをクリックする必要があります。

2 バイト文字向けの設定が行われているオペレーティングシステム上の Color Verification Assistant では、テ ストデータを Verifier に表示するリンクによってエラーが発生するため、データは表示されません。

## Auto Verifier

## テストページのための CMYK ソースプロファイル設定

Auto Verifier では、Fiery サーバーの自動検証を有効にしていて、CMYK ソースプロファイルのデフォルト設 定を変換を省略に設定している場合(または同様の設定をしたサーバープリセットまたは仮想プリンターを選 択した場合)、テストページは出力されません。CMYK ソースプロファイルを特定のプロファイルに設定する 必要があります。

ヘルプ

## ヘルプメニューを選択するとブラウザ表示の更新が必要になる

Color Profiler Suite メインウィンドウのヘルプメニューを選択しても適切な Web ページが開かない場合は、 ブラウザキャッシュをクリアし、ブラウザを再起動してください。